# OTS Entry for SWIMS3.0 Update

As of 10/13/2022

### Log on to USASWIMMING.Org

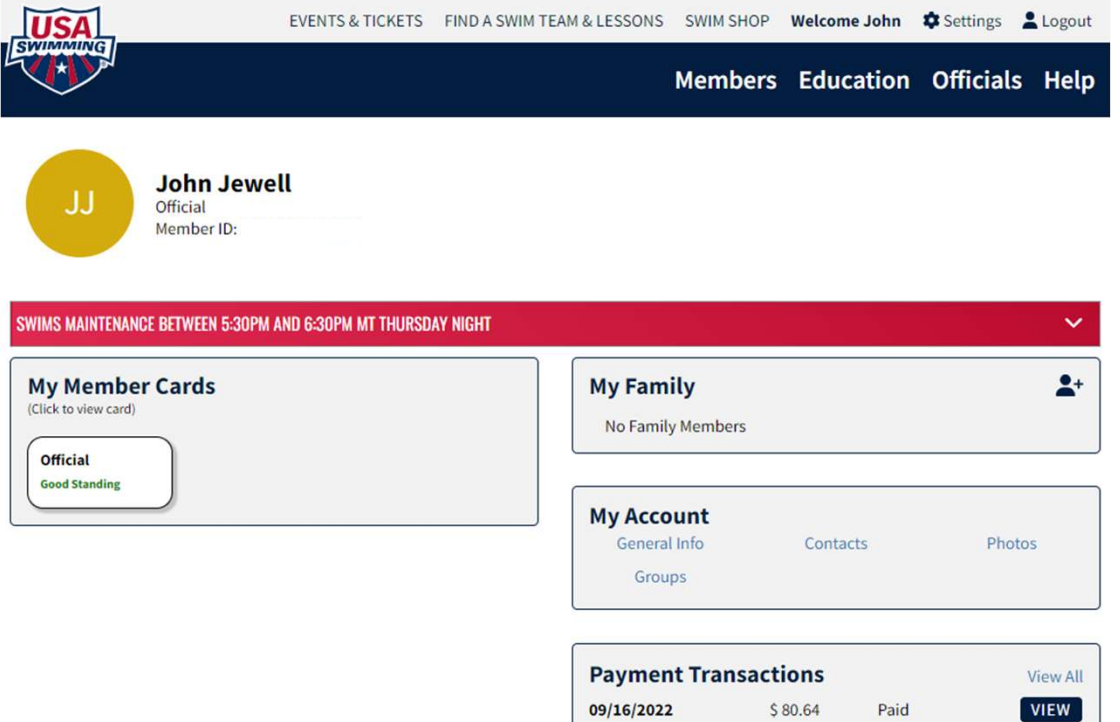

• Click on Officials for a Drop-down

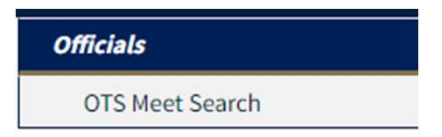

• Click on OTS Meet Search

## Search for Your Meet

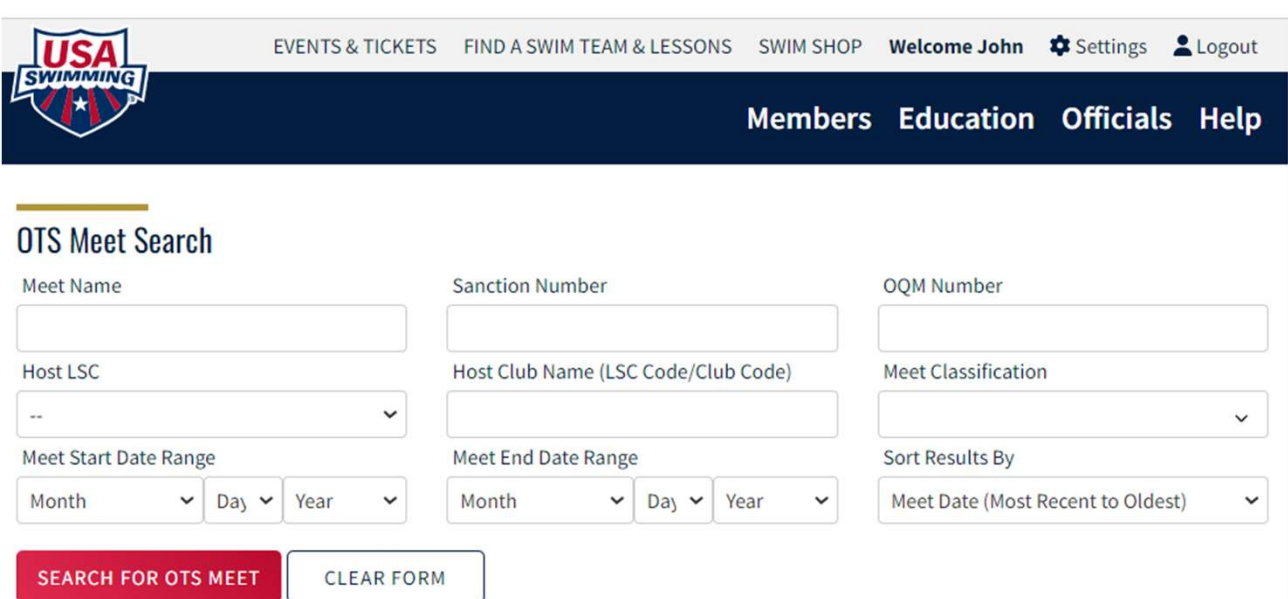

- Select Host LSC from drop down
- Enter Meet Start Date,

AND….

### Meet End Date

• Click "Search for OTS Meet"

### Open your Meet to View / Edit

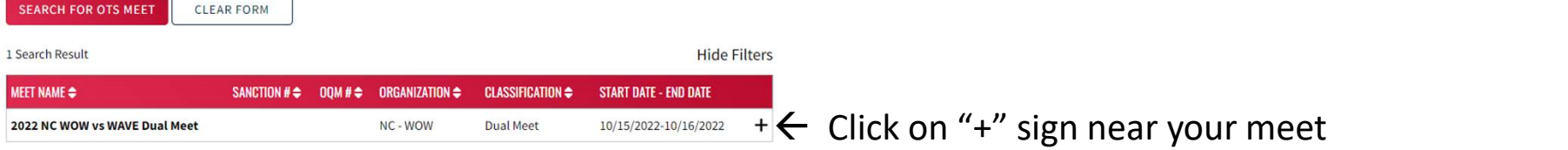

This Window will Open  $\rightarrow$  View/Edit 0TS Meet

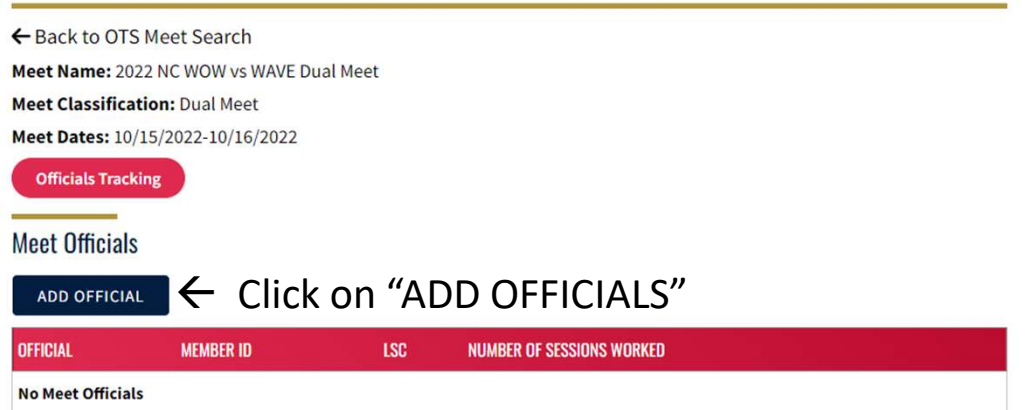

## Find Officials

### **View/Edit OTS Meet**

← Back to OTS Meet Search Meet Name: 2022 NC WOW vs WAVE Dual Meet **Meet Classification: Dual Meet** Meet Dates: 10/15/2022-10/16/2022

### **Officials Tracking**

**Add Meet Official** Official Member Id Click on  $Q \rightarrow \overline{Q}$ SAVE **BACK** 

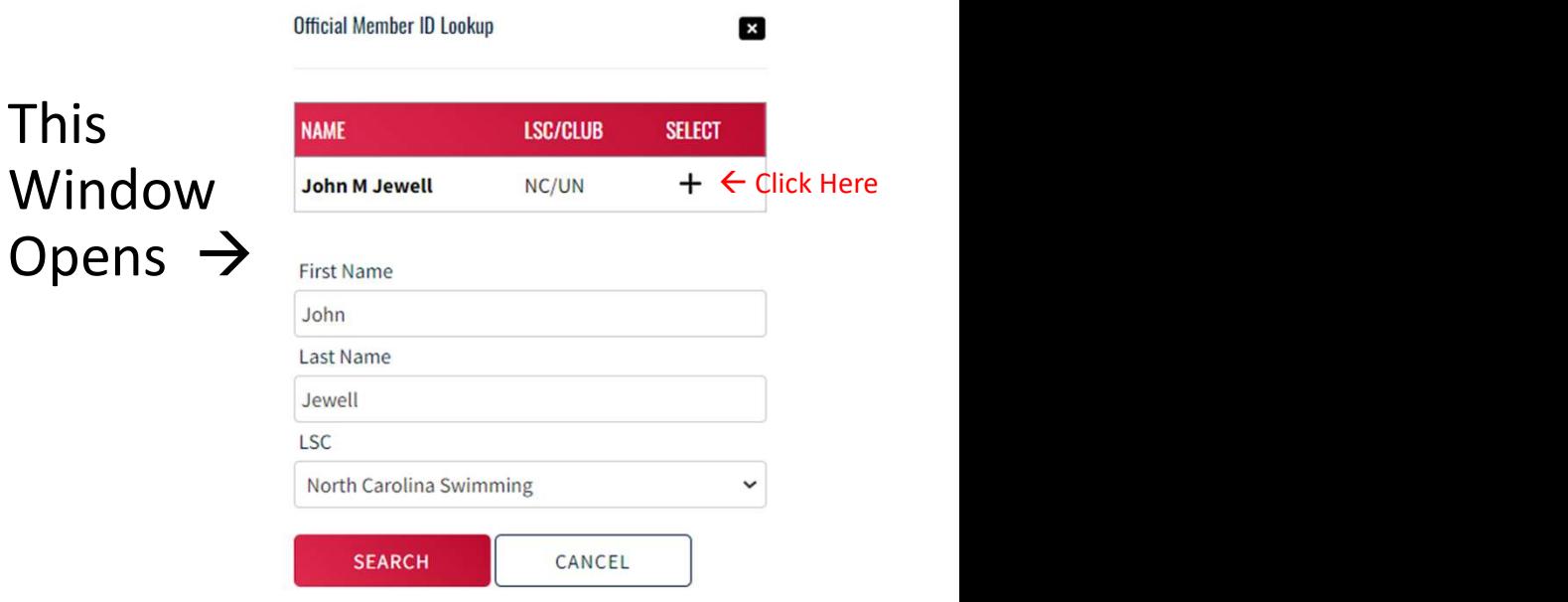

- Enter Complete First and Last Name
	- There is no "wild card" or bulk search (yet)
- LSC drop down is Optional
- Click "SEARCH"

This

• Select the Official by clicking "+"

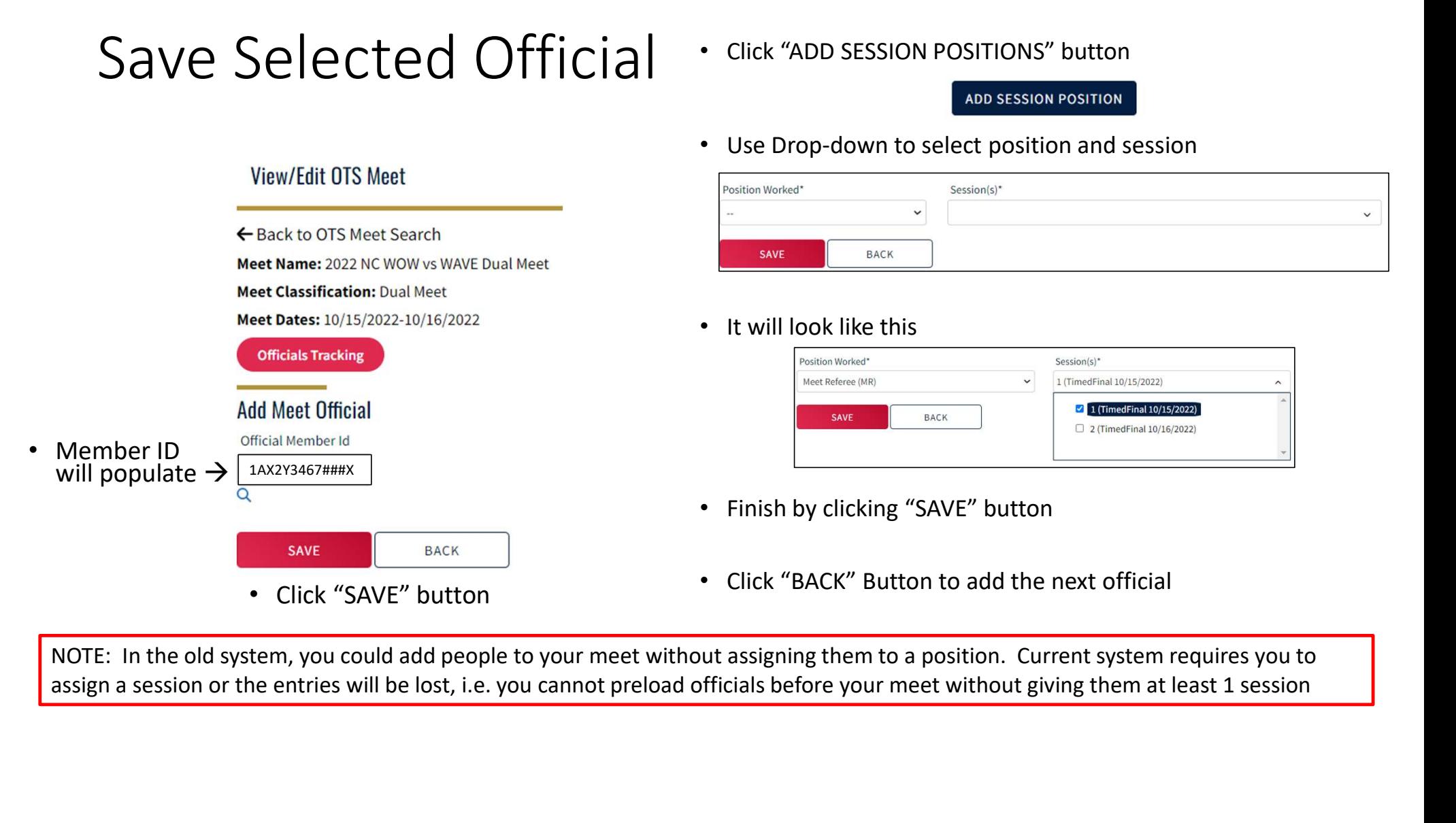

NOTE: In the old system, you could add people to your meet without assigning them to a position. Current system requires you to

## When Done: Entries will look like this…

**Steven Swiss** 

0C9C5278F36A4F

**NC** 

 $\overline{1}$ 

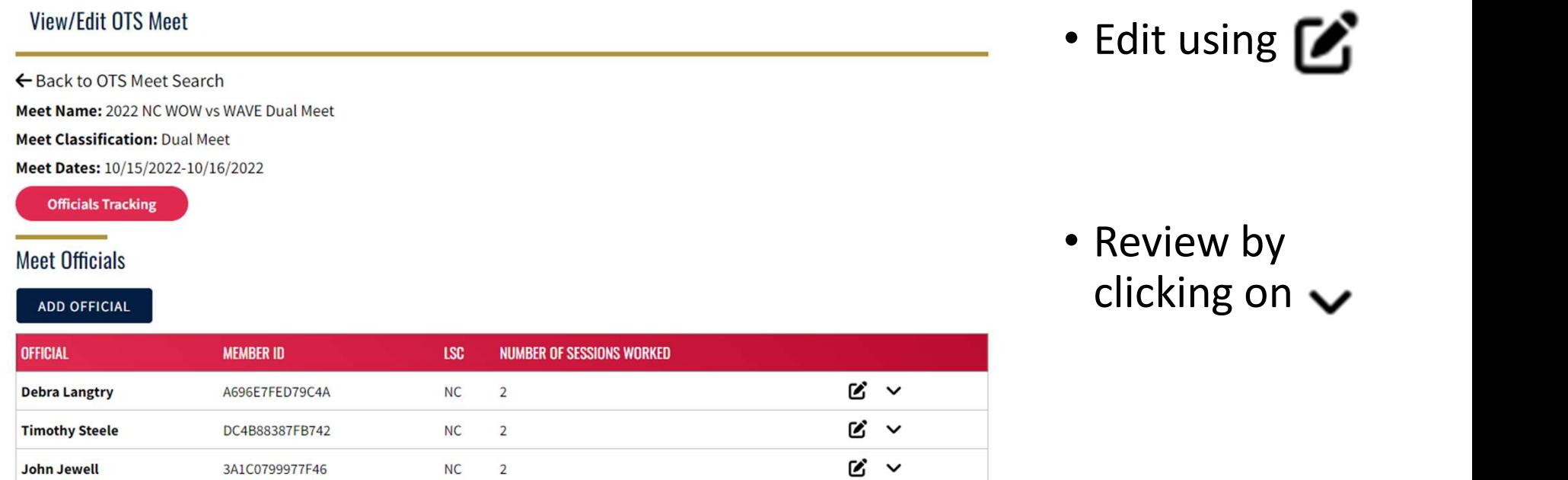

 $\alpha \sim$